# QUICK GUIDE MAIL ESSENTIALS

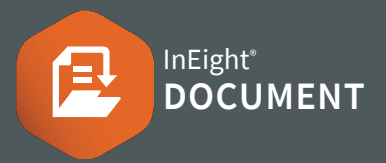

## **CREATING & SENDING MAIL**

- 1. Click the  $\bigoplus$  icon and select the mail type.
- 2. Type name(s) into recipient field(s).
- 3. Enter subject and message details.
- 4. Complete any required fields such as:
	- a. Response required by date
	- b. Status
	- c. Discipline/Area/Location
- 5. Click **Attach files** to upload files.

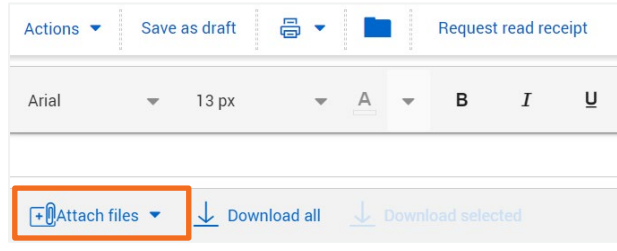

6. Click Send.

## NEED SOMEMORE HELP?

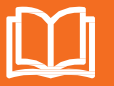

Learn more in our Knowledge Library learn.ineight.com

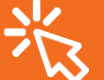

Take a course at InEight U university.ineight.com

## RESPONDINGTO MAIL

- 1. Access new mail via the notification email, Dashboard or Inbox.
- 2. Double click to open mail from Inbox.
- 3. Select the **attachments** tab to download any attachments.

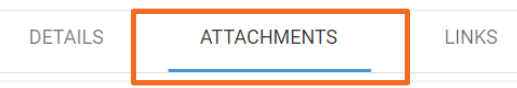

- 4. Click **Reply/Reply all/Forward** and Mail Type.
- 5. Enter message and click **Send**.

### **COMMUNISMEDIATE IN STATUS**

#### **From the Mail Register:**

- 1. Select the mail item/s.
- 2. Click **Actions** > then **Change Status To** and select the new status.

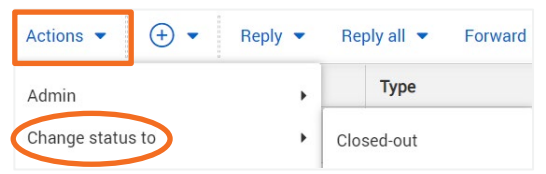

#### **Within a Mail item:**

- 1. Open the mail.
- 2. Update the status from the drop-down menu.

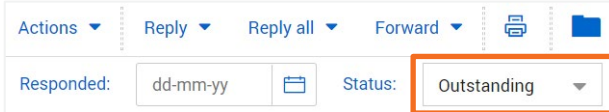

## **CACCESSING MAIL THREADS**

Open the mail and click Thread.

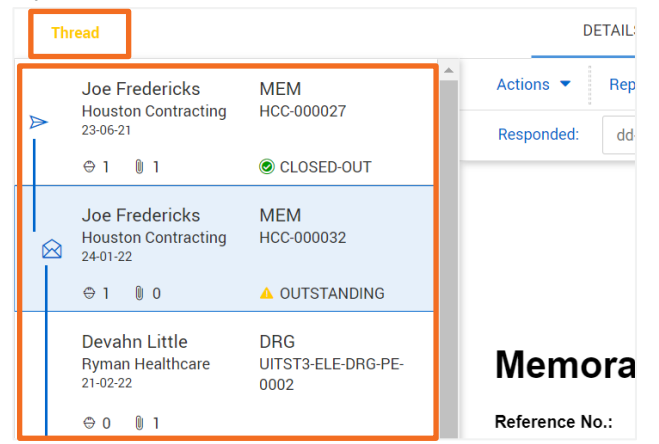

## **CANCELLING MAIL**

- 1. Click Mail ▶ then Sent Items.
- 2. Select the checkbox of the mail to be cancelled.

#### 3. Select **Actions** > then **Cancel**.

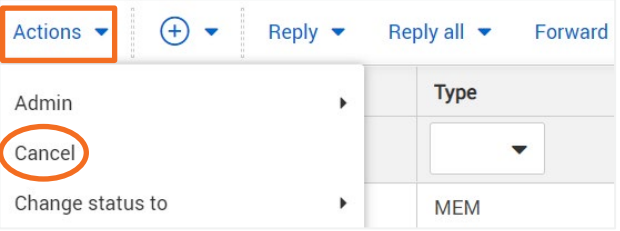

- 4. Click **yes**.
- 5. Provide a reason for cancelling and click Confirm Cancellation.